<span id="page-0-0"></span>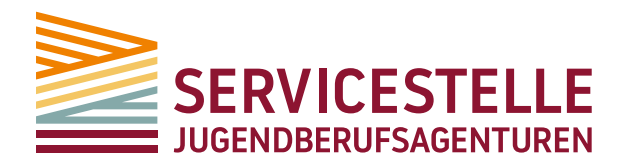

**WISSEN VERNETZEN.** ERFAHRUNG VERBINDEN.

# EINSATZMÖGLICHKEITEN DER ÜBERAUS-PLATTFORM FÜR JUGENDBERUFSAGENTUREN

# Leitfaden zum Workshop "Zusammenarbeiten in Jugendberufsagenturen" der Servicestelle Jugendberufsagenturen

EINE INTIATIVE DES

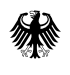

Bundesministerium für Arbeit und Soziales Die Servicestelle Jugendberufsagenturen ist eine Initiative des Bundesministeriums für Arbeit und Soziales und ist angesiedelt im Bundesinstitut für Berufsbildung.

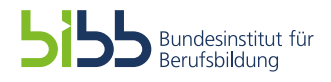

# Inhalt

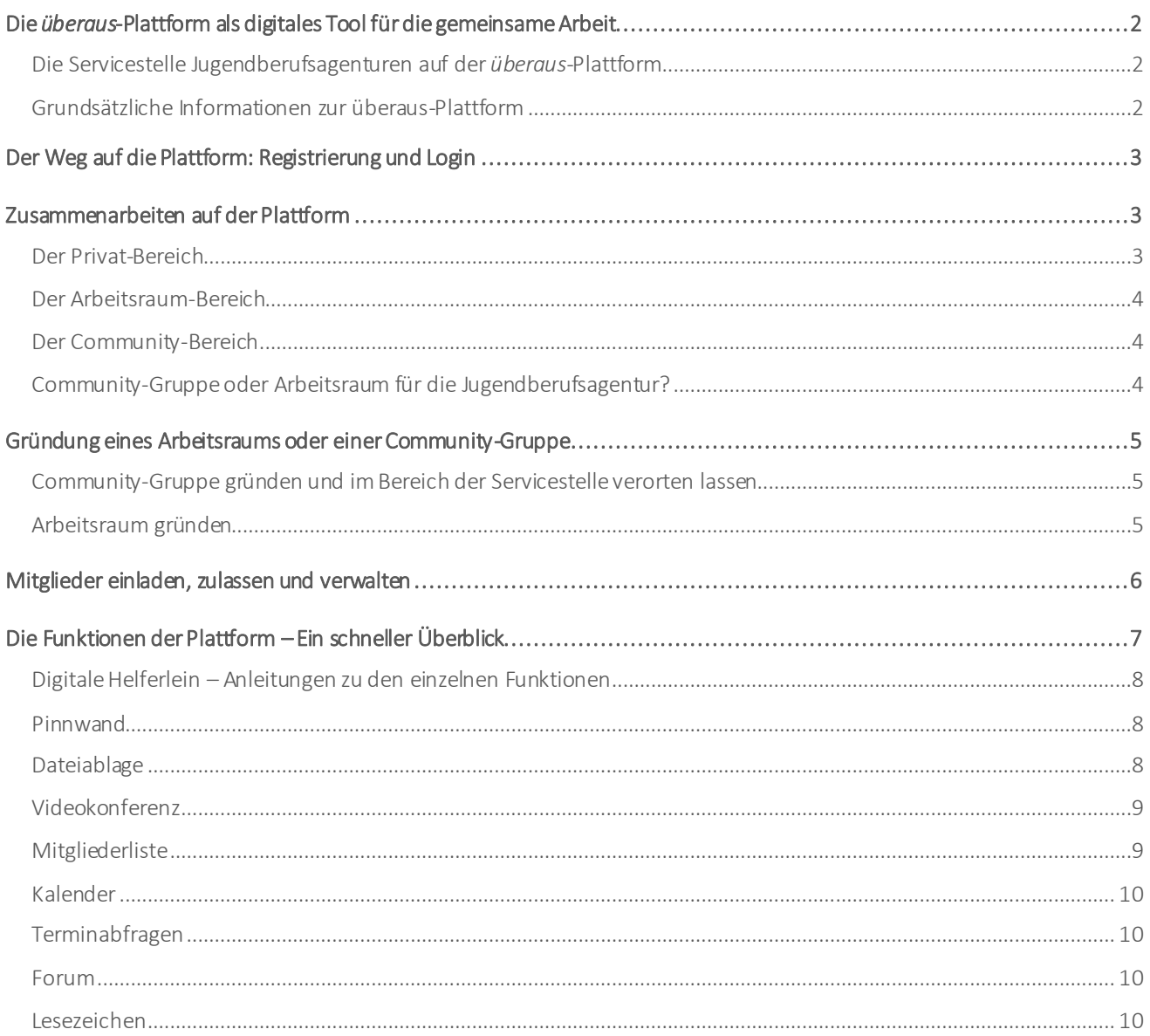

# Die *überaus*-Plattform als digitales Tool für die gemeinsame Arbeit

Häufig verfügen die an einer Jugendberufsagentur beteiligten Sozialleistungsträger nicht über eine gemeinsame Dateiablage, ein Intranet oder ähnliche Hilfsmittel zur Kommunikation und Gestaltung der gemeinsamen Arbeit. Mit der *überaus*-Plattformwollen wir Ihnen ein digitales Tool vorstellen, das viele dieser Funktionen abdeckt und somit bei der internen Organisation und Zusammenarbeit in einer Jugendberufsagentur nützlich sein kann.

#### Die Servicestelle Jugendberufsagenturen auf der *überaus*-Plattform

Die Plattform ist ein Angebot der Fachstelle für Übergänge in Ausbildung und Beruf (*überaus*) im Bundesinstitut für Berufsbildung, die sich an Fachund Führungskräfte aus Praxis, Verwaltung, Politik und Wissenschaft richtet, die sich mit dem Übergangsbereich beschäftigen.

Die Servicestelle Jugendberufsagenturen hat einen eigenen Bereich auf der *überaus*-Plattform eingerichtet und bietet eine direkte Schnittstelle zur Plattform. Im Bereich der Servicestelle Jugendberufsagenturen auf der

#### Forum zum fachlichen Austausch

Jugendberufsagenturen können sich in der Plattform-Gruppe der Servicestelle bundesweit fachlich austauschen. Mehr Informationen:

**[www.servicestelle-jba.de/die-Plattform.php](http://www.servicestelle-jba.de/die-Plattform.php)**

Plattform gibt es eine Gruppe zum bundesweiten Austausch für Fach- und Führungskräften in Jugendberufsagenturen. Auch Gruppen mit regionalen oder thematischen Schwerpunkten werden im Plattformbereich der Servicestelle Jugendberufsagenturen mit der Zeit verortet werden. Genauso wie in sich geschlossene Gruppen von einzelnen Jugendberufsagenturen, die darin institutionsübergreifend zusammenarbeiten können – denn die Plattform bietet viele digitale Werkzeuge zur Kommunikation und Kooperation.

#### Grundsätzliche Informationen zur überaus-Plattform

- ► Die Nutzung ist kostenfrei.
- ► Die Funktionen sind webbasiert, kommen also ohne die Installation zusätzlicher Software aus.
- ► Die Gruppen und Arbeitsräume können leicht gegründet und exklusiv verwendet werden man kann selbst steuern, wer die eigene Gruppe betreten kann.
- ► Die Plattform ist mit einem Login geschützt. Eine Registrierung ist nötig.
- ► Die Server, auf denen die Plattform liegt, sind in der Bundesrepublik Deutschland.
- ► Die Datenverarbeitung entspricht den gesetzlichen Datenschutzvorschriften und folgt dem Grundsatz der Datensparsamkeit. (Mehr Infos zum Datenschutz: **[www.ueberaus.de/datenschutzer](http://www.ueberaus.de/datenschutzerklaerung.php)[klaerung.php](http://www.ueberaus.de/datenschutzerklaerung.php)**)

Die *überaus*-Plattform bietet eine digitale Arbeitsumgebung, die die institutionsübergreifende Zusammenarbeit in Jugendberufsagenturen erleichtern kann, da alle Mitarbeitenden gleichermaßen – unabhängig von institutioneller Zugehörigkeit, Zeit und Ort – auf Dateien und Funktionen zugreifen können. Die Plattform eignet sich für viele Anwendungsgebiete, insbesondere für die allgemeine Arbeitsorganisation und die Zusammenarbeit von Steuerungsgruppen oder Lenkungskreisen. Eine Schnittstelle zu Programmen wie dem bundesweiten IT-System YouConnect besteht allerdings nicht. YouConnect wurde von der Bundesagentur für Arbeit speziell für die Dokumentation und Weitergabe von Daten im Rahmen der gemeinsamen Fallbearbeitung entwickelt.

# <span id="page-3-0"></span>Der Weg auf die Plattform: Registrierung und Login

Um die Plattform nutzen zu können, müssen Sie sich im ersten Schritt unter Angabe einiger Informationen zu Ihrer Person und beruflichen Tätigkeit registrieren. Im Anschluss an die Registrierung erhalten Sie Ihre Zugangsdaten, die aus Ihrem *überaus*-Benutzernamen und einem Passwort bestehen. Diese werden Ihnen an die E-Mail-Adresse gesendet, die Sie im Zuge der Registrierung angegeben haben.

Auf die Registrierungsseite kommen Sie über die Website der Servicestelle Jugendberufsagenturen (**[www.servicestelle-jba.de](http://www.servicestelle-jba.de/)**). Sie finden dort am rechten Bildschirmrand eine rote Lasche mit der Aufschrift "Plattform", beziehungsweise ein rotes Schloss-Icon oben in der Navigationsleiste. Dort können Sie auf "Registrieren" klicken. Alternativ können Sie diesen Direktlink nutzen: **[www.ueberaus.de/32742814.php](https://www.ueberaus.de/wws/32742814.php)**

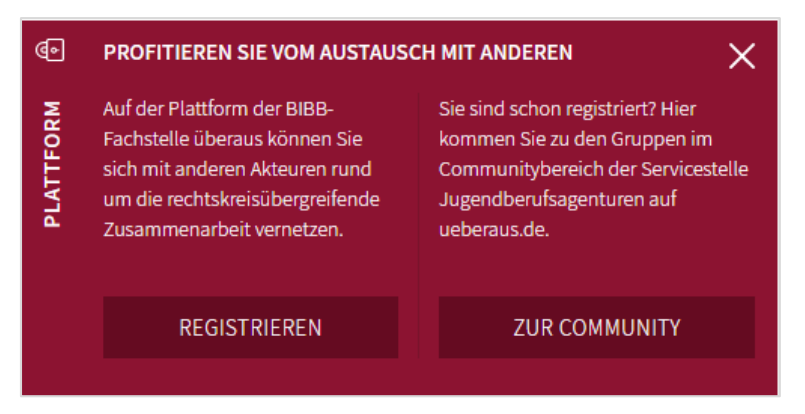

Um auf die Plattform zu gelangen, müssen Sie sich

einloggen. Die Login-Seite erreichen Sie ebenfalls über die rote Plattform-Lasche am rechten Bildschirmrand. Klicken Sie in der Lasche auf den Button mit der Aufschrift "Zur Community", dann öffnet sich die Login-Seite der *überaus*-Plattform. Auf diese Weise gelangen Sie direkt zu dem Bereich der Servicestelle Jugendberufsagenturen auf der *überaus*-Plattform. Hier befinden sich die Gruppen, die zum Themenspektrum der Servicestelle Jugendberufsagenturen gehören.

### <span id="page-3-1"></span>Zusammenarbeiten auf der Plattform

Die *überaus*-Plattformbietet verschiedene Funktionen, die Fach- und Führungskräfte einer Jugendberufsagentur (unabhängig von ihrer institutionellen Zugehörigkeit) nutzen können, um miteinander zu kommunizieren und Informationen zu teilen. Diese Funktionen stehen in den Plattform-Bereichen "Privat", "Arbeitsraum" und "Community" zur Verfügung.

#### <span id="page-3-2"></span>Der Privat-Bereich

Alles was Ihnen in diesem Bereich angezeigt wird, können nur Sie sehen. Über diese Ansicht können Sie all Ihre Aktivitäten auf *überaus* ansteuern und erledigen. Hier senden und empfangen Sie Nachrichten – zum Beispiel von anderen Nutzerinnen und Nutzern oder Benachrichtigungen des *überaus*-Systems. Außerdem können Sie eigene Dokumente und Lesezeichen speichern und Ihre Termine verwalten. Im Privatbereich haben Sie außerdem die Möglichkeit auf Ihr Profil und Ihre persönlichen Plattform-Einstellungen zuzugreifen.

Über den Menüpunkt "Meine Räume/Gruppen" können Sie direkt auf alle Gruppen und Arbeitsräume zugreifen, deren Mitglied Sie sind. Das ist auch deshalb wichtig, weil Sie bei einem Login über das Portal der *überaus*-Fachstelle selbst oder durch Klick auf einen E-Mail-Link in einer Systemnachricht an Ihre E-Mail-Adresse, nach dem Einloggen in Ihrem "Privatbereich" landen. Nur wenn Sie sich über die Plattformlasche auf der Website der Servicestelle Jugendberufsagenturen einloggen, gelangenSie direkt in den Plattformbereich der Servicestelle Jugendberufsagenturen.

#### <span id="page-4-0"></span>Der Arbeitsraum-Bereich

In diesem Bereich der Plattform liegen die Arbeitsräume. In einem Arbeitsraum kann man Untergruppen, sogenannte Arbeits- oder Lerngruppen, gründen, die nur von einem Teil der Arbeitsraum-Mitglieder, zum Beispiel Führungskräften oder Arbeitsteams, genutzt werden. Ein Arbeitsraum und seine Untergruppen verfügen über einige grundständige Funktionen zur Kommunikation und Zusammenarbeit, wie einer Pinnwand, einer (gemeinsamen) Dateiablage und dem Videokonferenztool.

#### <span id="page-4-1"></span>Der Community-Bereich

Im Community-Bereich landen Sie automatisch, wenn Sie sich über die Schnittstelle auf Website der Servicestelle Jugendberufsagenturen (**[www.servicestelle-jba.de](http://www.servicestelle-jba.de/)**) einloggen. Denn der Bereich der Servicestelle Jugendberufsagenturen liegt im Community-Bereich. Entsprechend sind auch die Gruppen, die sich im Bereich der Servicestelle Jugendberufsagenturen auf der Plattform befinden sogenannte "Community-Gruppen".

Eine Community-Gruppe bietet zahlreiche Funktionen zur Kommunikation und Zusammenarbeit. Neben einer Pinnwand, einer gemeinsamen Dateiablage und dem Videokonferenztool, kann man einen gemeinsamen Kalender führen sowie ein Forum oder ein Wiki anlegen. Je nachdem, welche Einstellungen vorgenommen werden, können Community-Gruppen sowohl zur Kooperation als auch zur Vernetzung dienen. Allerdings gilt, dass alle Inhalte einer Community-Gruppe für alle Mitglieder zugänglich sind. Die Bildung von Untergruppen wie bei den Arbeitsräumen ist innerhalb ein und derselben Community-Gruppe nicht möglich. Man kann zwarmehrere Community-Gruppen einrichten, jedoch ohne wechselseitige Schnittstelle.

#### <span id="page-4-2"></span>Community-Gruppe oder Arbeitsraum für die Jugendberufsagentur?

Eine Community-Gruppe und ein Arbeitsraum sind in ihren Grundfunktionen ähnlich (eine detaillierte Funktions-Übersicht gibt es auf S. 7). Außerdem haben beide die Eigenschaft, dass man bestimmen kann, wer dem Arbeitsraum oder der Gruppe beitreten kann. Die Wahl hängt letztlich von den jeweiligen Bedarfen der Jugendberufsagentur für die Zusammenarbeit ab. Die wichtigsten Unterschiede hier im Überblick:

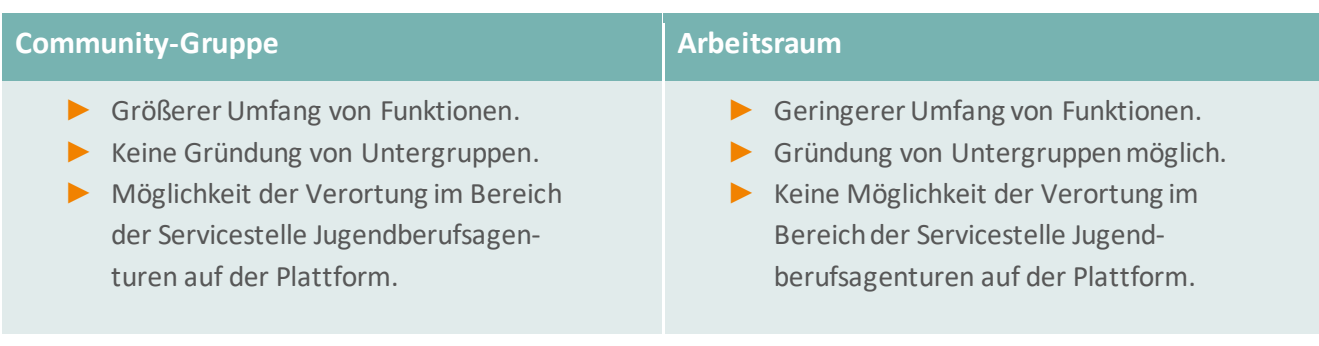

## <span id="page-5-0"></span>Gründung eines Arbeitsraums oder einer Community-Gruppe

Der Vorgang zur Gründung eines Arbeitsraums unterscheidet sich nur wenig von der Gründung einer Community-Gruppe. Ein wichtiger Unterschied besteht darin, dass eine Community-Gruppe nach der Gründung zusätzlich im Bereich der Servicestelle Jugendberufsagenturen angedockt werden kann.

#### <span id="page-5-1"></span>Community-Gruppe gründen und im Bereich der Servicestelle verorten lassen

Wenn Sie auf der Plattform eingeloggt sind, gibt es den Menüpunkt "Community". Klicken Sie daraus und dann auf den darunterliegenden Menüpunkt ["Neue Gruppe gründen"](https://www.ueberaus.de/1079884.php).Alternativ können Sie diesem Link folgen: **[www.ueberaus.de/ 1079884.php](file://///bibb.de/data/Servicestelle-JBA/Veranstaltungen/SJBA-Veranstaltungen/2022/Plattform_Workshop/Guide/www.ueberaus.de/%201079884.php)**

Für die Gruppen-Gründung werden folgende Angaben benötigt:

- ► Name Der Name Ihrer Gruppe, z.B. "JBA XY Arbeitsgruppe".
- ► Beschreibung der Gruppe Hier liegt die Würze in der Kürze.
- ► Postleitzahl Es reicht die Postleitzahl einer vertretenen Institution.
- ► Kürzel Gruppenkürzel, z.B. "JBA-XY".
- ► Kategorie Auswahl **Wichtig:** wählen Sie "Themengruppe" aus.

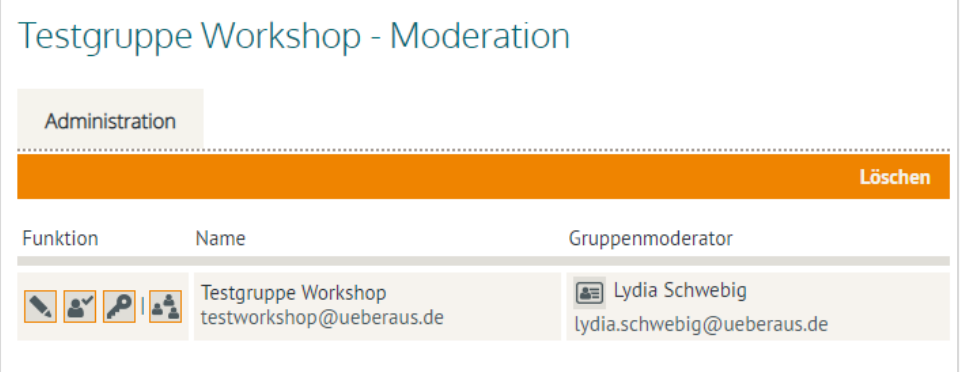

Fertig! Sobald Sie auf "Anmelden" klicken ist Ihre Gruppe gegründet.

Damit die Gruppe im Bereich der Servicestelle verortet werden kann, schicken Sie bitte einen Screenshot von der Gruppe oder Ihren Gruppennamen an: **[kontakt@servicestelle-jba.de](mailto:kontakt@servicestelle-jba.de)**.Wenn die Gruppe im Bereich der Servicestelle verortet wird, können Sie sie nach dem Login über die rote Plattform-Lasche auf der Website der Servicestelle (**[www.servicestelle-jba.de](http://www.servicestelle-jba.de/)**)leicht finden. Zudem können Sie dadurch sehen, ob andere Jugendberufsagenturen ebenfalls die *überaus*-Plattformfür die Zusammenarbeit verwenden.

#### <span id="page-5-2"></span>Arbeitsraum gründen

Einen neuen Arbeitsraum gründen Sie im gleichnamigen Bereich "Arbeitsraum".

Wenn Sie bisher noch kein Mitglied in einem Arbeitsraum sind, kommen Sie auf eine Einstiegsseite. Dort folgen Sie dem Link, um einen neuen Raum zu gründen. Sofern Sie schon Mitglied in einem Arbeitsraum sind, gelangen Sie mit Klick auf den Menüpunkt "Arbeitsraum" direkt dort hinein. Sie können dann über das Dropdown-Menü einen neuen Arbeitsraum gründen. Die Zuordnung eines Arbeitsraums im Plattform-Bereich der Servicestelle Jugendberufsagenturen ist aus technischen Gründen nicht möglich.

### <span id="page-6-0"></span>Mitglieder einladen, zulassen und verwalten

Ein Arbeitsraum ist grundsätzlich so eingerichtet, dass nur diejenigen hineinkönnen, die zuvor auf Einladung oder Anfrage in den Raum aufgenommen wurden. Auch für Community-Gruppen gibt es die Voreinstellung, dass nur die Mitglieder der Gruppe diese betreten können. Im Falle von Community-Gruppen lässt sich diese Einstellung aufheben. Für einen Arbeitsraum ist das nicht vorgesehen.

Es gibt mehrere Wege, um Mitglied in einem Arbeitsraum oder einer Community-Gruppe zu werden. Eine Möglichkeit ist es, den Personen, die Mitglieder im Arbeitsraum oder der Gruppe werden sollen, den Gruppennamen (oder Raumnamen) per E-Mail mitzuteilen, damit diese gezielt nach dem Namen suchen und über das Icon "Der Gruppe beitreten" um Aufnahme bitten kön-

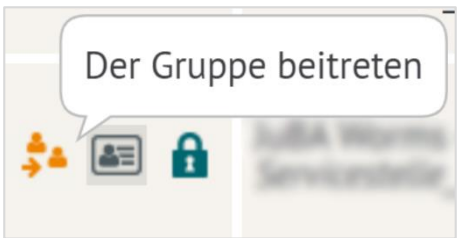

nen. Dabei spielt es keine Rolle, ob die betreffenden Personen bereits für die Plattform registriert sind oder nicht. Der Weg zum Raum oder zur Gruppe kann für alle gleich beschrieben werden. Zum anderen ist auf diese Weise allen von Anfang an klar, wo sich die Gruppe oder der Arbeitsraum auf der Plattform befindet.

Besonders einfach gestaltet sich dieses Vorgehen für Gruppen, die im Community-Bereich der Servicestelle angesiedelt sind. In diesem Fall ist es nach dem Einloggen über die rote Plattform-Lasche auf der Website der Servicestelle Jugendberufsagenturen (**[www.servicestelle-jba.de](http://www.servicestelle-jba.de/)**) nur nötig bis zur richtigen Gruppe zu scrollen. Ist die Gruppe nicht im Bereich der Servicestelle verortet, kann sie über den Menüpunkt "Gruppen-Suche" im Community-Bereich gefunden werden (Link zur Gruppen-Suche: **[www.ueberaus.de/19584588.php](http://www.ueberaus.de/19584588.php)**). Dort geben Sie den Namen der Gruppe ein und können über die Ergebnis-Liste bei der Gruppe "anklopfen", also einmalig um Aufnahme in die Community-Gruppe bitten.

Um in einem Arbeitsraum um Aufnahme zu bitten, gibt es im Privatbereich unter "Meine Räume/Gruppen" am Seitenende den Link "Arbeitsräume suchen und gründen". Unter dem Reiter "Suche" kann dann nach dem Raumnamen gesucht werden.

Wenn ein Mitgliedschaftsantrag für eine Gruppe oder einen Raumgestellt wird, erhalten die Moderatorinnen und Moderatoren eine automatische Benachrichtigung sowie eine Anzeige in ihrem Privat-Bereich.

#### **Wer hat Moderationsrechte?**

Moderatorin oder Moderator ist automatisch die Person, die die Gruppe oder den Arbeitsraum angelegt hat. Moderatorinnen und Moderatoren können über die Funktion "Moderation", die nur sie sehen können, unter anderem Funktionen für den Raum oder die Gruppe ändern sowie über die Mitgliederverwaltung Mitglieder einladen, Mitgliedsanträge zulassen oder Mitglieder aus dem Raum oder der Gruppe entfernen. Es können dort auch weitere Mitglieder Moderationsrechte bekommen.

# <span id="page-7-0"></span>Die Funktionen der Plattform – Ein schneller Überblick

Alle Funktionen der Plattform sind webbasiert, kommen also ohne die Installation zusätzlicher Software aus. Die Menüleiste befindet sich in der Community-Gruppe und im Arbeitsraum auf der der linken Seite. Community-Gruppen können im Bereich der Servicestelle Jugendberufsagenturen verortet werden und verfügen über mehr Funktionen zur Kommunikation und Kollaboration als Arbeitsräume. Allerdings kann man in einem Arbeitsraum Untergruppeneinrichten; diese verfügen über die gleiche Funktionsbreite wie eine Community-Gruppe. Ein Arbeitsraumkann nicht im Bereich der Servicestelle Jugendberufsagenturen verortet werden.

Insgesamt gibt es in Arbeitsräumen und Community-Gruppen beziehungsweise den Untergruppen von Arbeitsräumen folgende Funktionen:

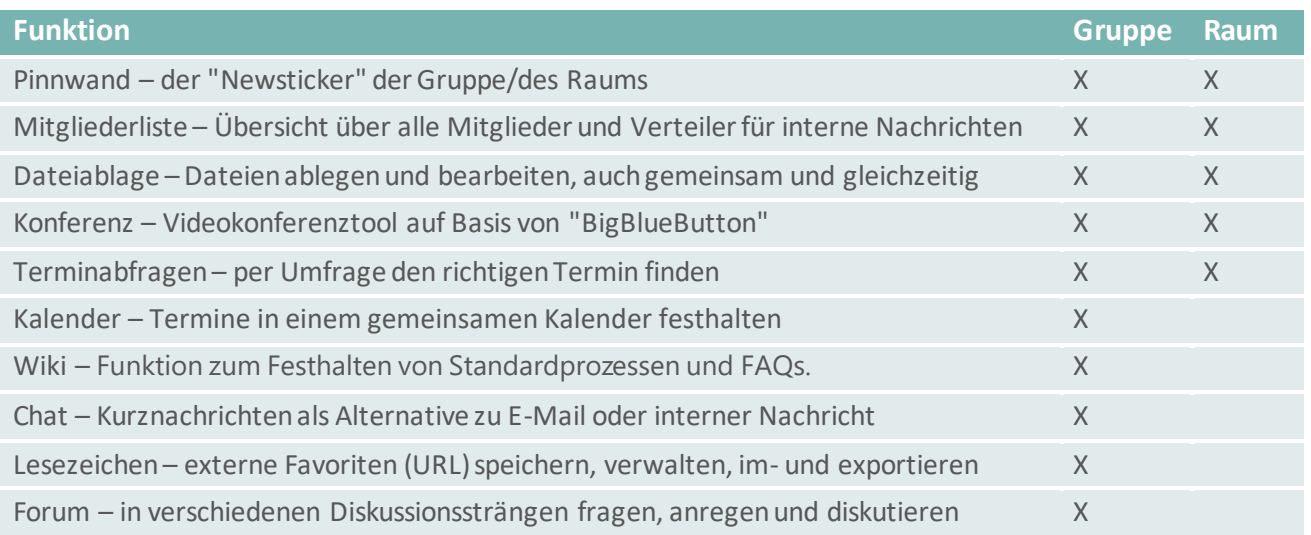

Nicht alle Funktionen sind standardmäßig in einem neu gegründeten Arbeitsraum beziehungsweise in einer neu gegründeten Community-Gruppe von Beginn an aktiviert. Die Moderatorinnen und Moderatoren können sie nach Bedarf anpassen, also bestehende Funktionen für die Gruppe deaktivieren oder abgeschaltete Funktionen aktivieren. Dafür gibt es in der Gruppenansicht der Moderatorinnen und Moderatoren unter der Funktion "Moderation" ein Icon mit einer Person und einem

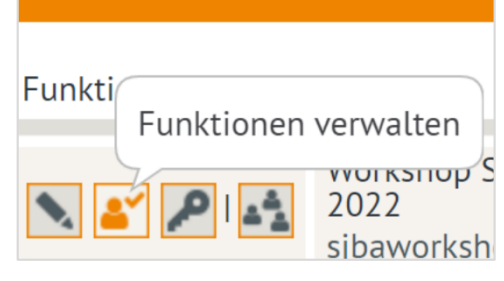

Häkchen mit der Bezeichnung "Funktionen verwalten". Für einige Funktionen können zudem weitere Anpassungen vorgenommen werden.

Letztlich entscheiden die jeweiligen Moderatorinnen und Moderatoren der Community-Gruppe oder des Arbeitsraums also selbst, welche Funktionen für die Zusammenarbeit in der Jugendberufsagentur Sinn machen.

#### <span id="page-8-0"></span>Digitale Helferlein –Anleitungen zu einzelnen Funktionen

Arbeitsräume und Community-Gruppen verfügen über eine Vielzahl an Funktionen, die sich in unterschiedlichen Kontexten zur Zusammenarbeit einsetzen lassen. Auf jeder Seite der Plattform finden Sie einen Hilfebutton. So können Sie sich bei Bedarf informieren, wie eine Funktion funktioniert oder welche Möglichkeiten sie bietet.

#### <span id="page-8-1"></span>Pinnwand

Die Pinnwand ist standardmäßig sowohl in einer Community-Gruppe als auch in einem Arbeitsraum von Beginn an aktiviert. Auf ihr lassen sich Mitteilungen veröffentlichen, die für alle Gruppen- oder Arbeitsraum-Mitglieder sichtbar sind. Den Moderatorinnen und Moderatoren stehen unter "Einstellungen" diverse Optionen zur Verfügung, zum Beispiel, ob alle Mitglieder dort etwas verfassen können oder nur diejenigen mit Moderationsrechten. Außerdem kann eingestellt werden, ob automatischInfos über Aktivitäten in der Gruppe oder im Raum angezeigt werden, beispielsweise wenn eine neue Datei in der Dateiablage hochgeladenoder ein neu eingetragener Termin im Kalender. Es erscheint dann eine entsprechende Nachricht auf der Pinnwand, in der der Inhalt verlinkt und somit aufrufbar ist.

#### <span id="page-8-2"></span>Dateiablage

Die Dateiablage ist mit dem Windows Explorer vergleichbar, den viele Menschen aus ihrem regulären Arbeitsalltag kennen. Sie können in der Dateiablage Dokumente speichern und verwalten – und das unabhängig von Ort und Zeit. Akzeptiert werden unter anderem die gängigen Office-Formate wie Excel, Word oder PowerPoint sowie MP3-, MP4- und PDF-Formate. Zudem können Sie ein neues Dokument (Word, Excel, Power-Point) direkt auf der Plattform zu erzeugen. Innerhalb der Dateiablage können Sie eine beliebige Ordnerstruktur mit mehreren Ebenen anlegen. Klicken Sie zuerst in der Ordnerübersicht auf die Ebene, in der Sie einen neuen Ordner erstellen möchten, und dann auf "Ordner anlegen".

Alle Word-, Excel- und PowerPoint-Dokumente in der Dateiablage können zudem direkt auf der Plattform bearbeitet und gespeichert werden. Dafür steht die integrierte Funktion OnlyOffice in der Dateiablage zur Verfügung. Mit Klick auf eine Datei öffnet sich ein Pop-up-Fenster mit der Vorschauansicht der Datei und weiteren Möglichkeiten. Über das Bearbeiten-Icon können Sie die Datei in OnlyOffice direkt auf der Plattform öffnen, bearbeiten und überspeichern – natürlich können Sie Datei aber auch auf den Computer herunterladen. Falls die OnlyOffice Funktion nicht gewünscht ist: Die Moderatorinnen und Moderatoren des Raums oder der Gruppe können entscheiden, ob andere Mitglieder der Gruppe oder des Arbeitsraumes Dateien verändern können sollen und die Funktionen bei Bedarf deaktivieren.

Eine ausführliche Anleitung zur Nutzung von OnlyOffice finden Sie in diesem *überaus***[-Handout.](#page-0-0)**

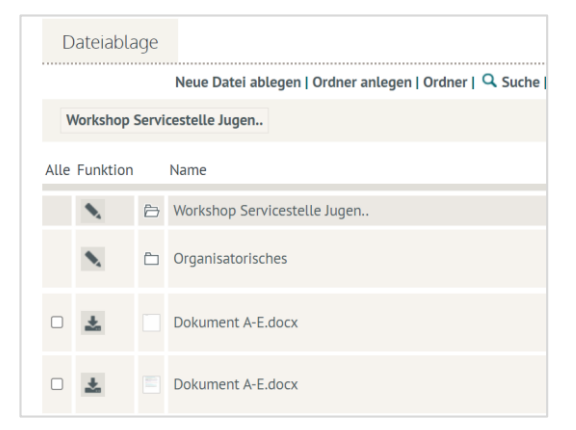

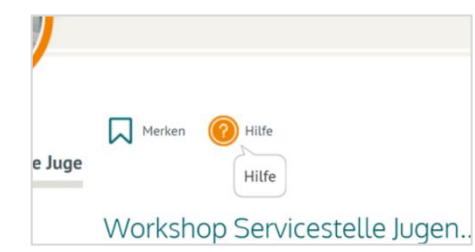

#### <span id="page-9-0"></span>Videokonferenz

Die Konferenz ermöglicht in den Community-Gruppen und Arbeitsräumen einen Austausch per Audio und Video. Sie können in der Konferenz mit verschiedenen Funktionen arbeiten, und per Screensharing ein Dokument oder den ganzen Bildschirm freigeben. Es ist auch möglich, innerhalb der Konferenz temporäre Kleingruppen, sogenannte "Breakout-Rooms", einzurichten, die sich für Gruppenarbeiten anbieten. Außerdem können Sie Personen für ei-

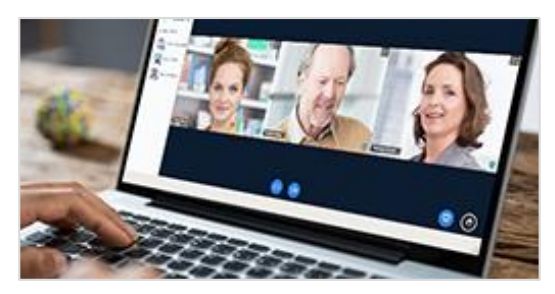

nen begrenzten Zeitraumdie Konferenz einladen, die keine Mitglieder der Gruppe oder des Arbeitsraums und auch keine registriertenMitglieder der *überaus*-Plattform sind.

Nur Moderatorinnen und Moderatoren der Gruppe beziehungsweise des Raumes können die Videokonferenz starten und verfügen innerhalb der Konferenz über die Moderationsrechte. Die Moderations- und Präsentationsrechte können aber innerhalb der Konferenz weitergegebenwerden.

#### **Besonderheiten für Mitarbeitende in Agenturen für Arbeit und Jobcentern (gE)**

Die Videokonferenz kann ausschließlich über den "gekapselten Browser" verwendet werden, der im IM-Webshop kos-tenlos bestellt werden kann. Nach erfolgter Freigabe für die Nutzung des "gekapselten Browsers", kann im regulären Microsoft Edge-Browser ein zusätzliches Fenster ("Application Guard Fenster") geöffnet werden, worüber die Konfe-renz aufgerufen werden kann.

Beachtet werden sollten dabei folgende Punkte:

- Zum aktuellen Zeitpunkt ist die Nutzung des "gekapselten Browsers" nicht im HomeOffice möglich.
- Eine Bildschirmfreigabe in der Konferenz ist nur für die Bereiche nutzbar, die im "gekapselten Browser" angezeigt werden können;das Teilen des Desktops oder eines anderen Programms ist daher nicht möglich.

Da die Servicestelle Jugendberufsagenturen selbst nicht an das Netz der Bundesagentur für Arbeit angeschlossen ist, bitten wir um Verständnis, dass wir keine weiteren Auskünfte geben können. Bei weiteren Fragen zur Nutzung des "gekapselten Browsers", wenden Sie sich bitte an Ihre zuständige IT-Abteilung.

<span id="page-9-1"></span>Eine ausführliche Anleitung zur Nutzung der Konferenz finden Sie in diesem *überaus***[-Handout.](#page-0-0)**

#### Mitgliederliste

In der Mitgliederliste werden automatisch alle Mitglieder der Gruppe oder des Arbeitsraums aufgelistet. Hier können Sie aber nicht nur sehen, wer dort Mitglied ist, sondern die Liste auch als Verteiler für interne Nachrichten verwenden. Wählen Sie dafür über die Checkbox ein Mitglied, mehrere oder alle Mitglieder aus und klicken Sie auf das Briefumschlag-Icon "Nachricht schreiben". Es öffnet sich ein Pop-up-Fenster zum Schreiben einer plattforminternen Nachricht. Die von Ihnen ausgewählten Mitglieder, werden automatisch in das Adressfeld übernommen. Die plattforminternen Nachrichten erhalten die Nutzerinnen und Nutzer in ihrem jeweils eigenen Privat-Bereich. Zudem werden sie per E-Mail über den Erhalt der Nachricht informiert. Sie erhalten die E-Mail an die E-Mailadresse, die Sie bei der Registrierung angegebenhaben.

Plattforminterne Nachrichten finden Sie unter der Funktion "Nachrichten" im Plattform-Bereich "Privat".

#### <span id="page-10-0"></span>Kalender

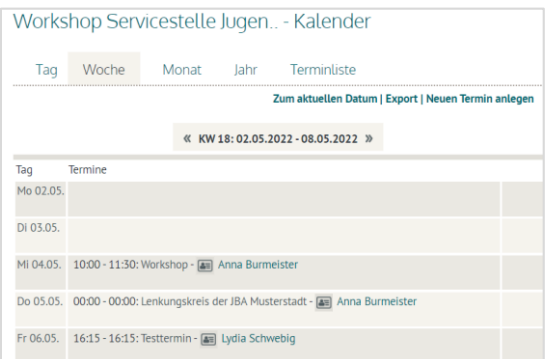

Im Kalender haben Sie die Auswahl zwischen der Tages-, Wochen-, Monats- oder Jahresansicht. Außerdem steht Ihnen eine Terminliste zur Verfügung. Eine nützliche Funktion für Community-Gruppen: In Ihrem Privat-Bereich haben Sie einen persönlichen Kalender, in den automatisch auch die Termine aus dem Gruppen-Kalender eingepflegt werden. Sie können sich also leicht einen Überblick über eigene und gemeinsame Termine schaffen. Zudem besteht die Möglichkeit den Kalender zu exportieren und beispielsweise in Outlook zu öffnen.

#### <span id="page-10-1"></span>Terminabfragen

Nutzen Sie Terminabfragen, um mit anderen Mitgliedern Termine abzustimmen. Die Terminabfragen werden auf der Übersichtsseite mit dem Titel der Terminabfrage, dem Namen des Nutzers, der die Terminabfrage angelegt hat, und dem Erstellungsdatum angezeigt. Um das (Zwischen-)Ergebnis einer Terminabfrage anzusehen, klicken Sie auf das Icon mit der Brille/Lupe. Um Ihre Stimme zu einer Terminabfrage abzugeben, klicken Sie auf das Balkendiagramm-Icon. Es öffnet sich ein Pop-up-Fenster, in dem Sie abstimmen können.

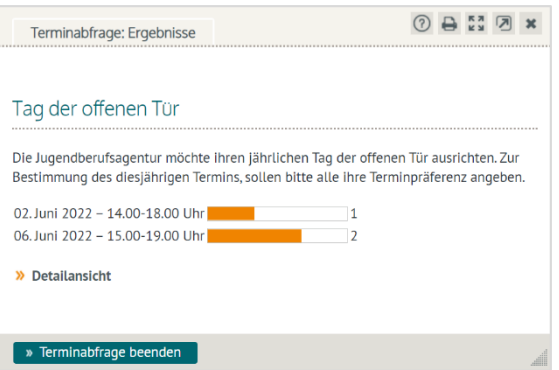

#### <span id="page-10-2"></span>Forum

Das Forum bietet Platz für Fragen, Meinungsäußerungen und Diskussionen. Der aktuellste Diskussionsstrang steht im Forum an oberster Stelle. Innerhalb der Diskussionsstränge werden die Beiträge in chronologischer Reihenfolge sortiert. In der Übersicht können Sie außerdem erkennen, wie viele Kommentare es bereits zu jedem Eintrag gibt. Das Datum des aktuellsten Kommentars wird bei jedem Beitrag angegeben. Mit Hilfe einer Suchfunktion kann das Forum nach Beiträgen durchsucht werden. Klicken Sie dafür auf das Lupen-Icon "Suche" und geben Sie anschließend Ihren Suchbegriff in das Textfeld ein.

#### Lesezeichen

Hier können Sie Links, sogenannte Lesezeichen, sammeln, die für die Mitglieder der Gruppe oder des Arbeitsraums von Interesse sind. Es ist möglich, sowohl interne als auch externe Lesezeichen, also abgespeicherte Links von Seiten außerhalb der Plattform, zu erstellen. Alle Lesezeichen werden automatisch alphabetisch sortiert. Klicken Sie auf ein Lesezeichen, öffnet sich die verlinkte Seite in einem neuen Browserfenster.

#### **Herausgeber:**

SERVICESTELLE JUGENDBERUFSAGENTUREN im Bundesinstitut für Berufsbildung (BIBB) Arbeitsbereich 4.1 "Fachstelle für Übergänge, Grundsatzfragen" Robert-Schuman-Platz 3 53175 Bonn

0228 107-1070 kontakt@servicestelle-jba.de www.servicestelle-jba.de

#### **Layoutdesign:**

MediaCompany – Agentur für Kommunikation GmbH Wilhelmine-Gemberg-Weg 6, Aufgang D 10179 Berlin

#### **Lizenzierung:**

Der Inhalt dieses Werkes steht unter einer Creative-Commons-Lizenz (Lizenztyp: Namensnennung – Keine kommerzielle Nutzung – Keine Bearbeitung – 4.0 International). Weitere Informationen zu Creative Commons und Open Access finden Sie unter www.bibb.de/oa.

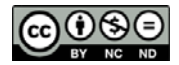

EINE INTIATIVE DES

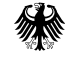

Bundesministerium für Arbeit und Soziales Die Servicestelle Jugendberufsagenturen ist eine Initiative des Bundesministeriums für Arbeit und Soziales und ist angesiedelt im Bundesinstitut für Berufsbildung.

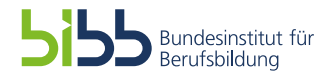